# BMS大樓管理系統 使用手冊 (兔費版)

Version 1.0 2018.9

# Table of Contents

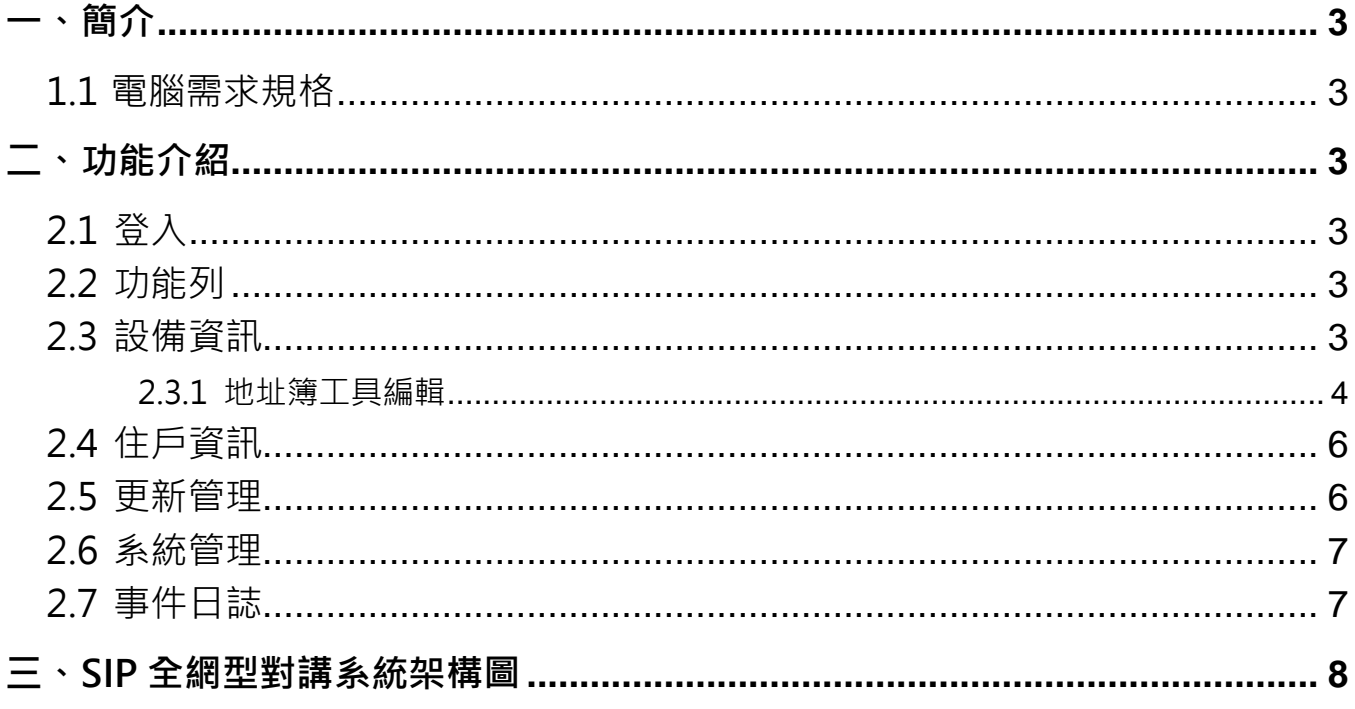

## <span id="page-2-1"></span><span id="page-2-0"></span>**1.1 電腦需求規格**

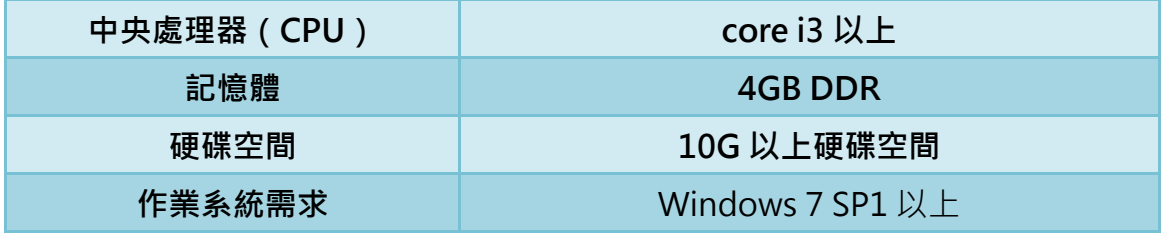

※ 注意:安裝過程需要網際網路連線;後需要天氣資訊, 也有網際網路需求

# <span id="page-2-2"></span>**二、 功能介紹**

## <span id="page-2-3"></span>**2.1 登入**

初次登入帳號:admin / 密碼:123456

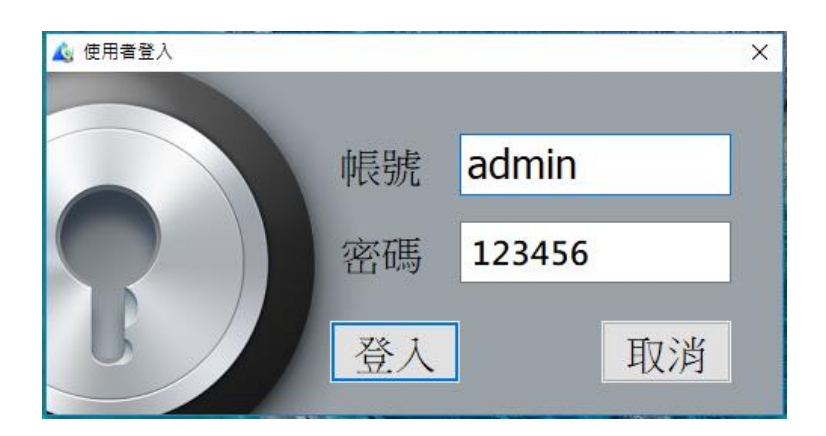

## <span id="page-2-4"></span>**2.2 功能列**

- 系統:語言設定、匯出地址簿、退出系統
- 基本功能:
- 資料庫:
- **↑** 說明:顯示 CMS 的版本資訊。

# <span id="page-2-5"></span>**2.3 設備資訊**

- 完整設備資訊顯示,包含上下限狀態、 IP、設備別名、設備版本資訊等,使用 者也可在右側設備狀態列表上方的「設 備類型」選單及「設備狀態」選單中選 擇想要查看的設備。
- **/** 提供地址簿工具,使用者可用來編輯設 備地址簿;完成之地址簿亦可由此載入 CMS 中。

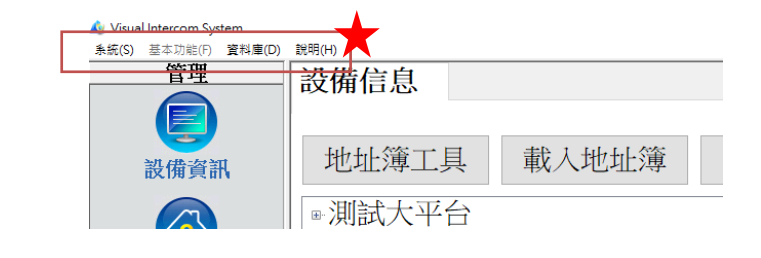

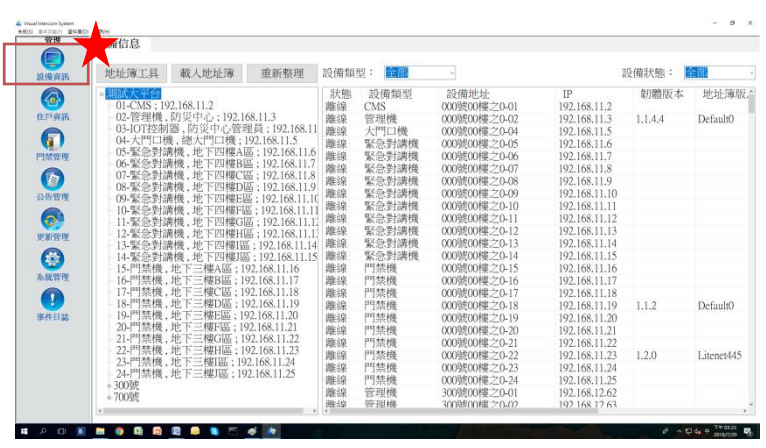

#### <span id="page-3-0"></span>**2.3.1 地址簿工具編輯**

使用者欲規劃新社區地址簿時,請依下列步驟操作:

1. 開啟地址簿工具,使用者針對不同社區規劃型態編輯對應系統架構。

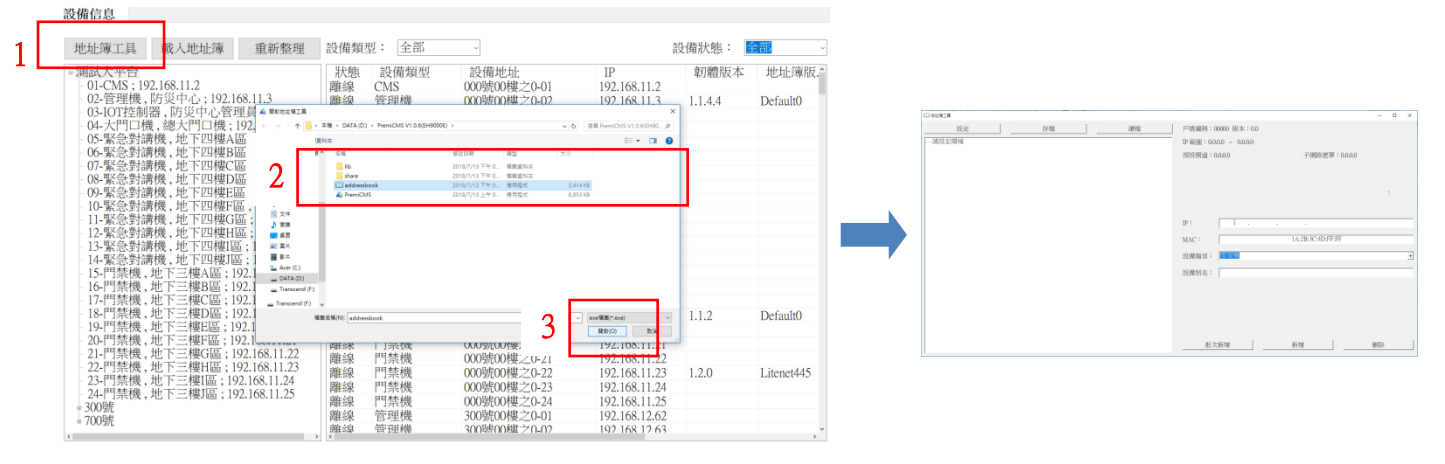

- 2. 地址簿編輯原則
	- 1 在地址簿設定時,是以住戶門牌號碼作為依據。以住戶門牌號碼位數,作為戶號遮罩的編 號。
	- 戶號編碼:戶號編碼為 5 碼(0,0,0,0,0),此 5 個號碼分別依序代表(區,棟,號,樓,之)。 例 1:0,0,0,1,1

表示案場的門牌無"區,棟,號",而"樓"此欄位可輸入個位數字 (1~9樓), "之"此欄 位可輸入個位數字(之 1~9)。

例 2:0.1.2.2.2

表示案場的門牌無"區",而"棟"此欄位可輸入個位數字 (1~9 棟 ), "號"此欄位可 輸入十位數字(1~99號)·而"樓"此欄位可輸入十位數字(1~99樓)·"之"此欄位可 輸入十位數字(之 1~99)。

P.S 注意 : 戶號遮罩位數總和不能超過 10 碼 · 例如 : ( 3,3,3,3,3 ) > 不行 ·

設備信息

- 本機資訊 : 地址「7 號 2 樓 6 之 **01 分機**」為室內機,畫線處表示是地址簿創建該戶設備 時是第1個建立的。
- 3. 進行社區環境設定
	- ↑ 在使用者了解地址簿編輯原則後, 便可開始做規書社區的環境設定, 如社區戶號編碼、社區名稱、設備 想規劃的 IP 範圍、預設閘道等。
	- ↑ 注意!當環境設定完成,若要再次 修改或是擴充 IP 範圍,則原本已 建好的設備都會清除重新開始。

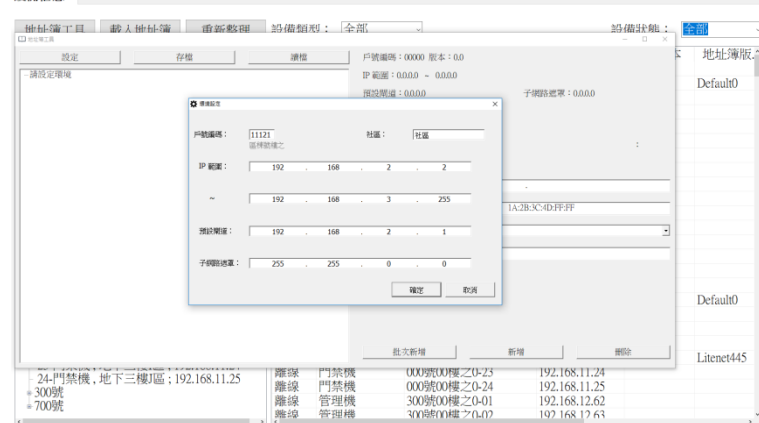

**↑** 當環境設定完成後按下確定, CMS 主機的

IP 固定為規劃的 IP 範圍的第 1 個 IP。

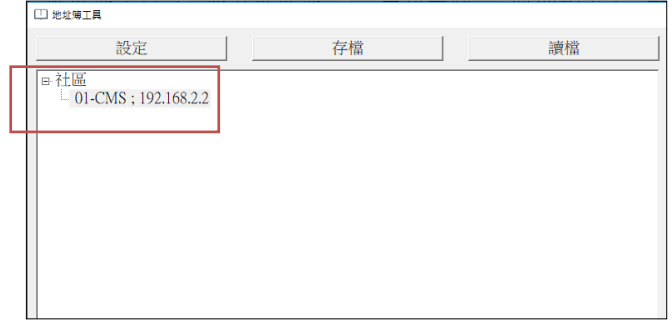

#### 4. 設備單筆新增

- ← 右側欄位為設備單筆新增欄位,使用者在設 備類型的下拉式清單中選擇欲新增的機種, 再填上對應的「區棟號樓之」按下新增鍵即 可。
- **/** 右側欄位中 IP 為自動依序派發, 使用者也 可依所想要新增的 IP 做修改。
- **/** 右側欄位中 MAC 為自動派發, 無須手動更 改。

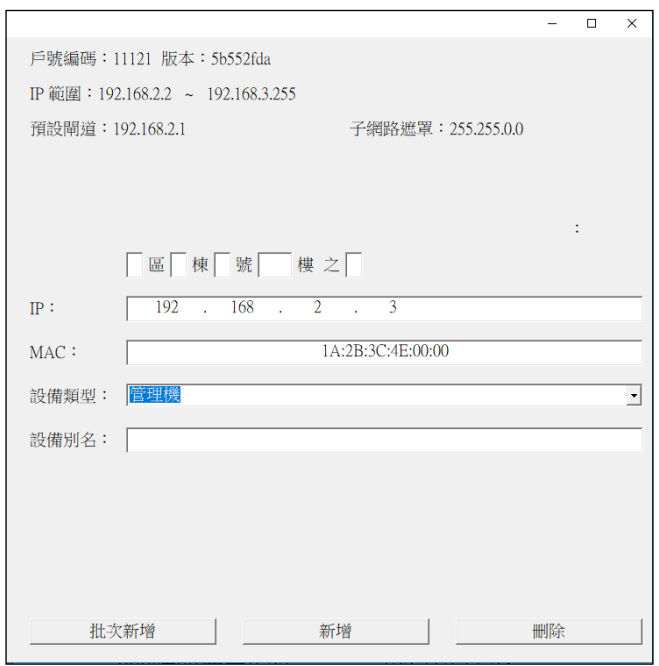

- 5. 批次新增
	- ▲ 使用者需要一次新增多個同種機種時, 點選單筆新增欄位下方的「批次新增」 鍵,就會跑出右圖的批次新增欄。
	- ▲ 使用者可以選擇欲批次新增的機種,以 及設定此次批次新增的起始 IP。

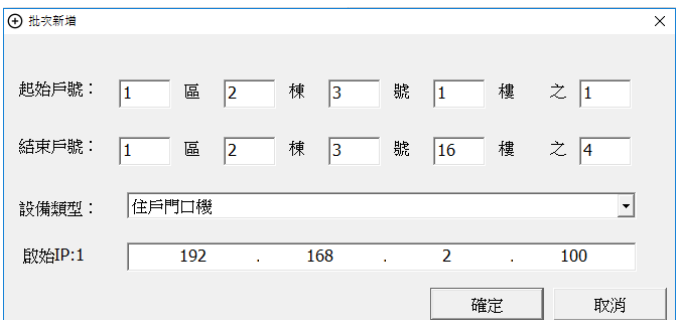

- 6. 地址簿匯出
	- 地址簿建置完畢後,按下地址簿工具上方的「儲存」即可匯出,注意!切記不可修改預設 匯出檔名。
	- 要修改地址簿,可點選「讀檔」匯入檔案後即可修改。

## <span id="page-5-0"></span>**2.4 住戶資訊**

使用者可編輯每戶住戶資料,包括瓦斯表流水號、住戶姓名、住戶電話、屋主姓名、屋主電話 等,方便管委會建置管理住戶資訊。

編輯時,使用者滑鼠左鍵點擊 2 下想編輯的欄位即可做編寫修改。

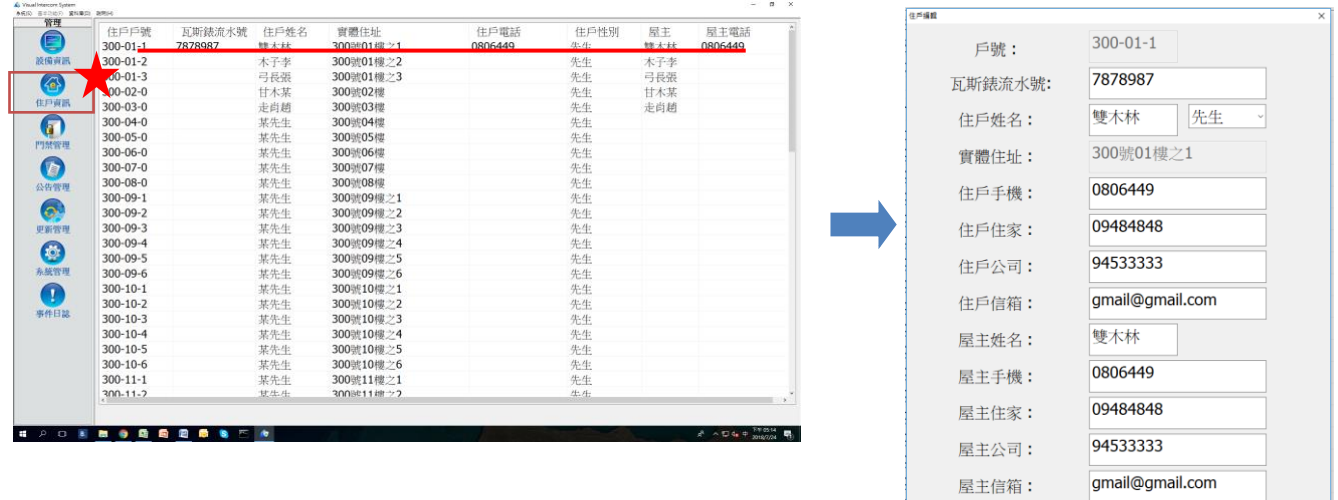

## <span id="page-5-1"></span>**2.5 更新管理**

線上更新設備之韌體、地址簿、門禁資料,方便維護。 更新步驟:

- 1. 選擇上傳檔案, 如: SIXXXX.**PKG**(PKG 檔為設備程式檔) addressbook(地址簿) cardlist(門禁資料)
- 2. 上傳後的檔案資訊會顯示在上方「上傳資 訊」區。
- 3. 上傳完檔案後,選擇立即更新。
- 4. 先在左上角選擇想要更新的項目。
- 5. 選擇要更新的機種,或要更新的某一台設 備,點選中央箭頭鍵移至右方更新區。
- 6. 按下確定後立即更新設備,更新重試次數 為 100 次。

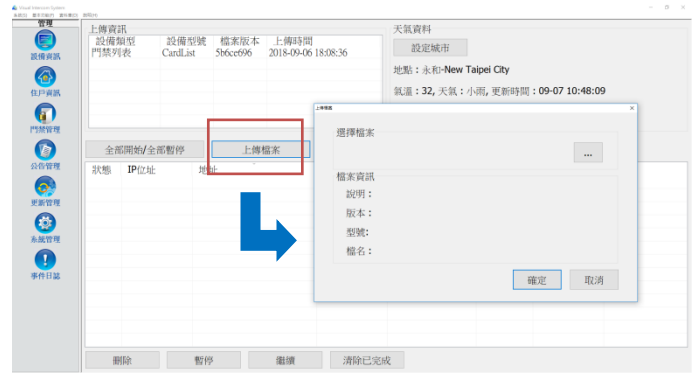

取消

確定

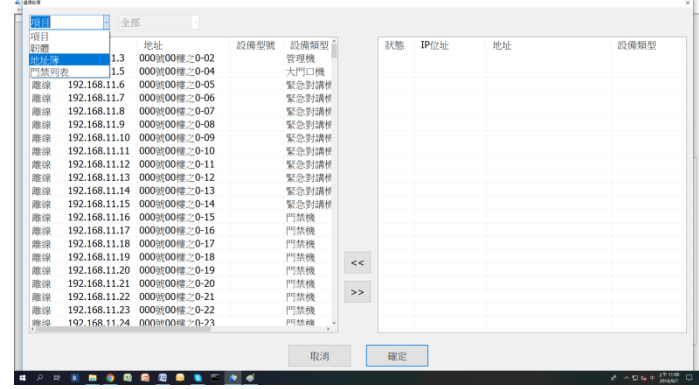

## <span id="page-6-0"></span>**2.6 系統管理**

← 可新增或刪除使用者,並可編輯使用者帳 號權限。

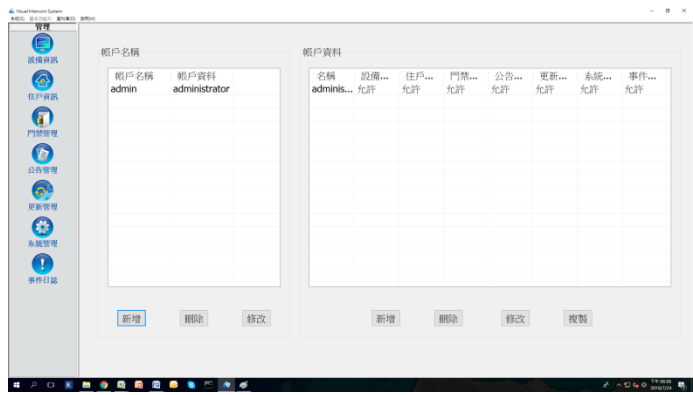

## <span id="page-6-1"></span>**2.7 事件日誌**

- 可接收設備傳來之警報事件,並有管理員處理日誌功能。
- 可藉由事件紀錄功能查找事件歷史紀錄,可設定搜尋條件如:日期、警報類型、警報來源、狀 態等,資料保留 6 個月。

# <span id="page-7-0"></span>**三、 SIP 全網型對講系統架構圖**

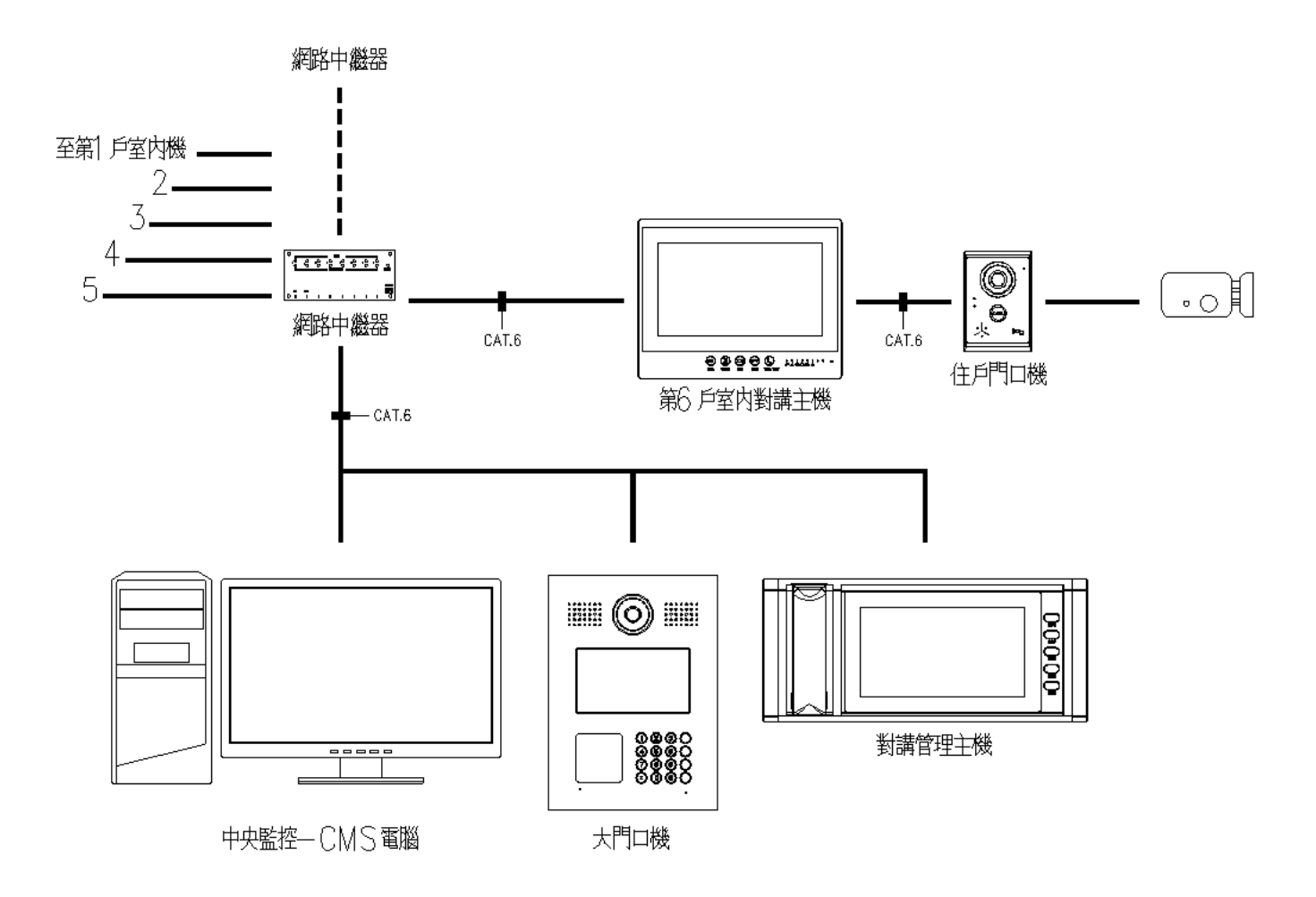

※ 使用前請詳細閱讀說明書內容,並妥善保管。公司保留產品設計規格,如有更改恕不另行 通知。

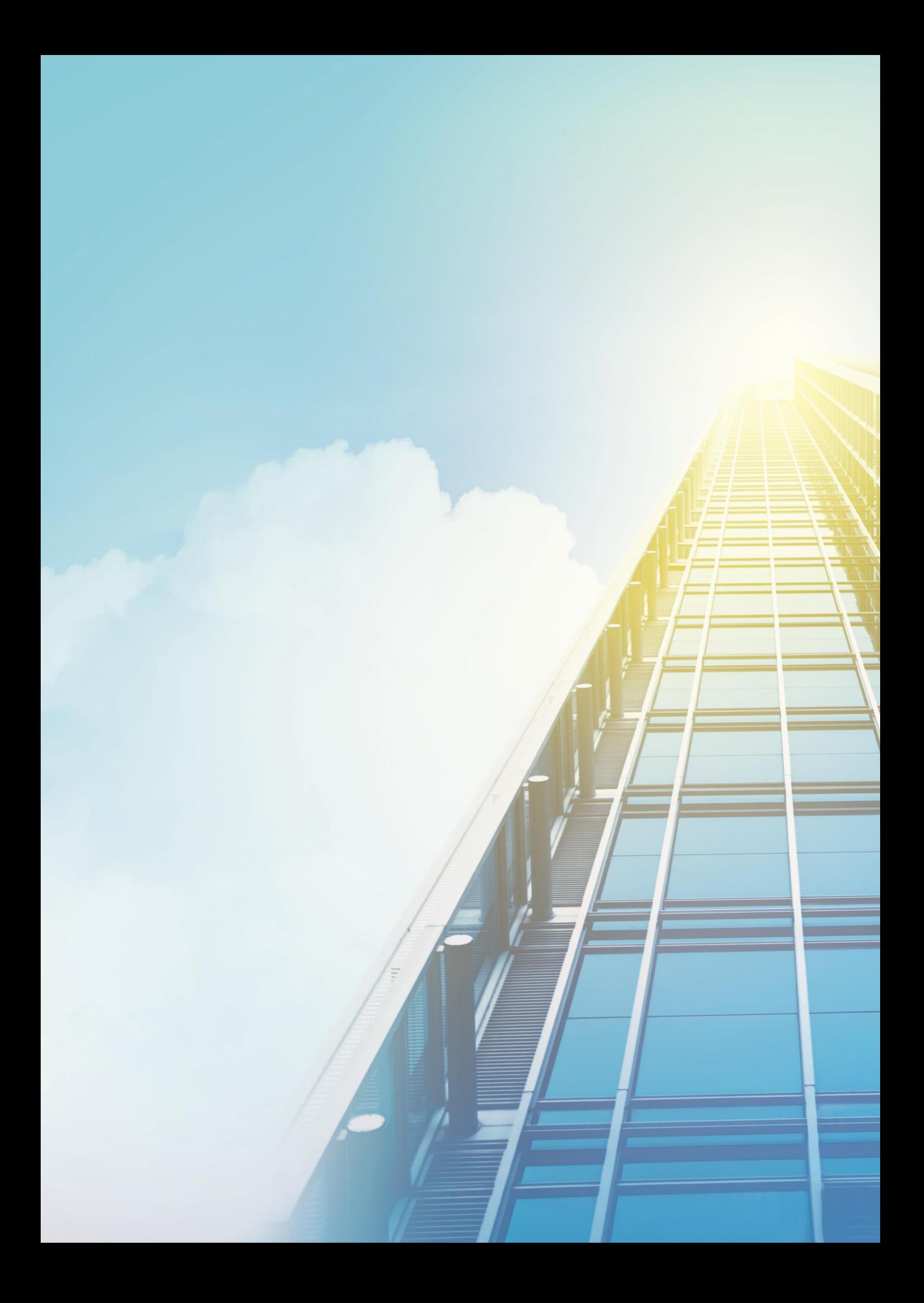